# **Getting Started Guide**

## **IAR KickStart Kit™ for STMicroelectronics' STM32F103ZE**

This guide briefly describes how to get started using IAR Embedded Workbench® with IAR J-Link OB (on board) debug interface to run an example application on the STM32F103ZE-SK target system.

For more detailed information, see the *IAR Embedded Workbench® IDE User Guide,* which also contains the C-SPY hardware debugger documentation. This document is reached from the Help menu in the IAR Embedded Workbench IDE.

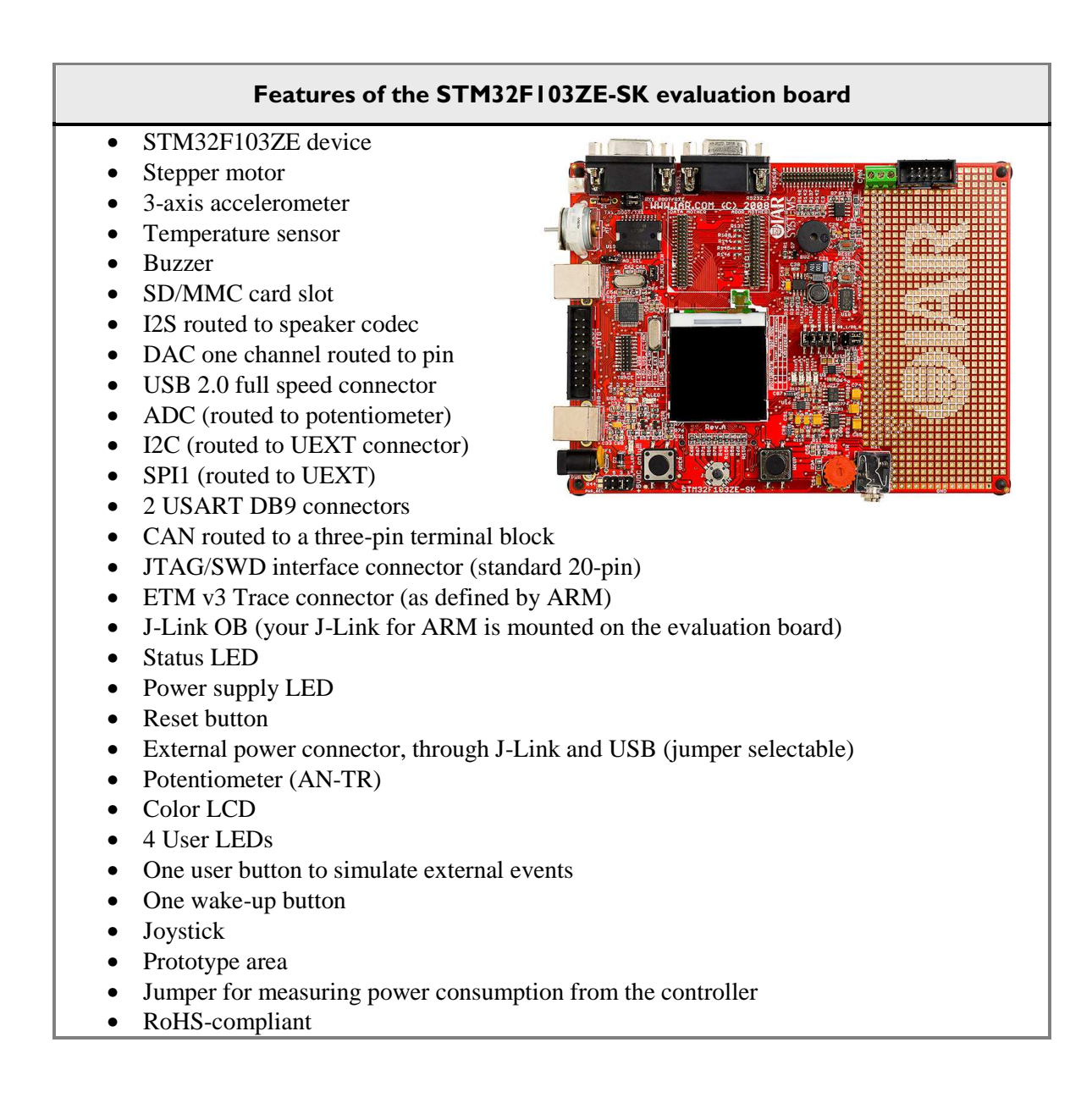

L36  $\sim$   $\sim$   $-$ 

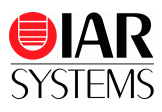

## **Install IAR Embedded Workbench for ARM**

- **1** Insert the IAR KickStart Kit installation CD. The CD contains all the software you need to get your project up and running. The installation program starts automatically.
- **2** First choose which board you are working with, and then move on to the **CHOOSE SOFTWARE** page.
- **3** Select the IAR Embedded Workbench for ARM installation of your choice. We recommend the KickStart edition which has no time limit.

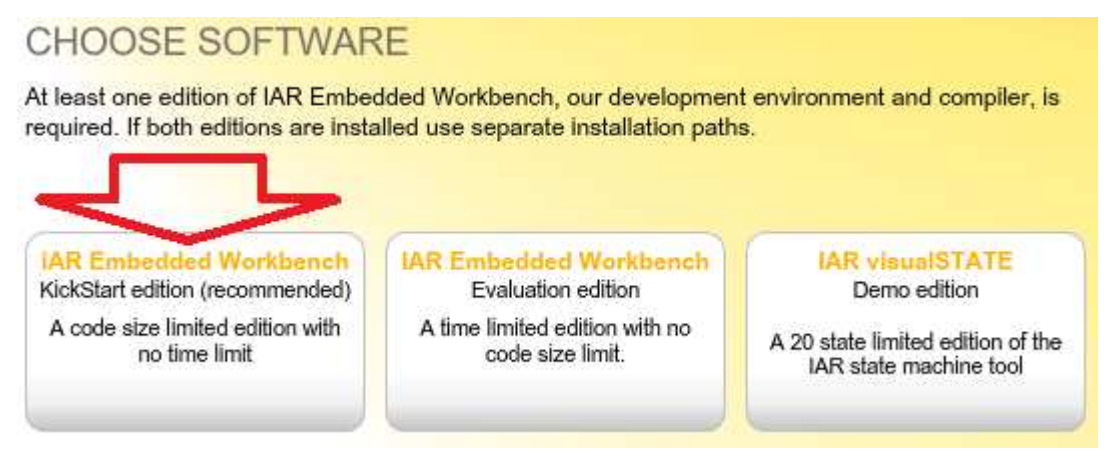

*Figure 1 - Install software* 

**4** Follow the installation directions given on the installation CD. You will have to register your product to get your license number and key. These will be delivered to you via e-mail within a few minutes. After this you will be able to install the software. Note that it can take several minutes for the installation files to unpack.

We recommend that you use the default directories on your installation.

## **Setting up the evaluation board**

Before you start IAR Embedded Workbench, IAR J-Link OB (on board) for ARM (hereafter called IAR J-Link) must be installed.

**1** Set the following jumpers

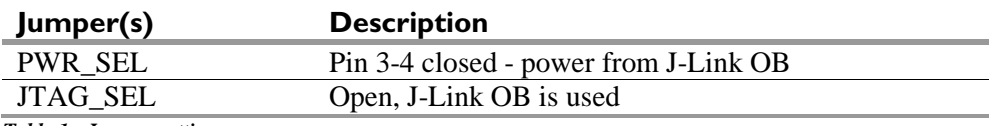

*Table 1 - Jumper settings* 

- **2** Connect your computer and the IAR J-Link through the USB connector **USB-JLINK**, located on the top left side beside the stepper motor.
- **3** The Power LED on the evaluation board should now be lit.
- **4** If this is the first time that you are using J-Link, Windows will start the Install wizard. Choose **Install from a specific location**.
- **5** When asked to locate the USB drivers, click the browse button and navigate to the \Program Files\IAR Systems\Embedded Workbench x.x Kickstart\arm\drivers\JLink\ directory.
- **6** Click **Finish**. IAR J-Link is now installed.

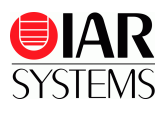

## **Running example applications**

When you have installed and set up all the software and hardware, it is time to try out one of the example applications provided with the IAR Embedded Workbench KickStart edition for ARM.

To take full advantage of the example application, you should have some working knowledge of IAR Embedded Workbench IDE. For a quick introduction, see the tutorials in the *ARM IAR Embedded Workbench® IDE User Guide*, available as an online PDF from the IAR Embedded Workbench IDE Help menu.

The example described here is Buzzer which will let you control the buzzer to make a sound by pressing the button.

- **1** From the **Start** menu, start the IAR Embedded Workbench IDE by choosing **All Programs> IAR Systems> IAR Embedded Workbench for ARM x.xx Kickstart >IAR Embedded Workbench.** You will get straight into the **IAR Information Center for ARM**.
- **2** Click **EXAMPLE PROJECTS**.

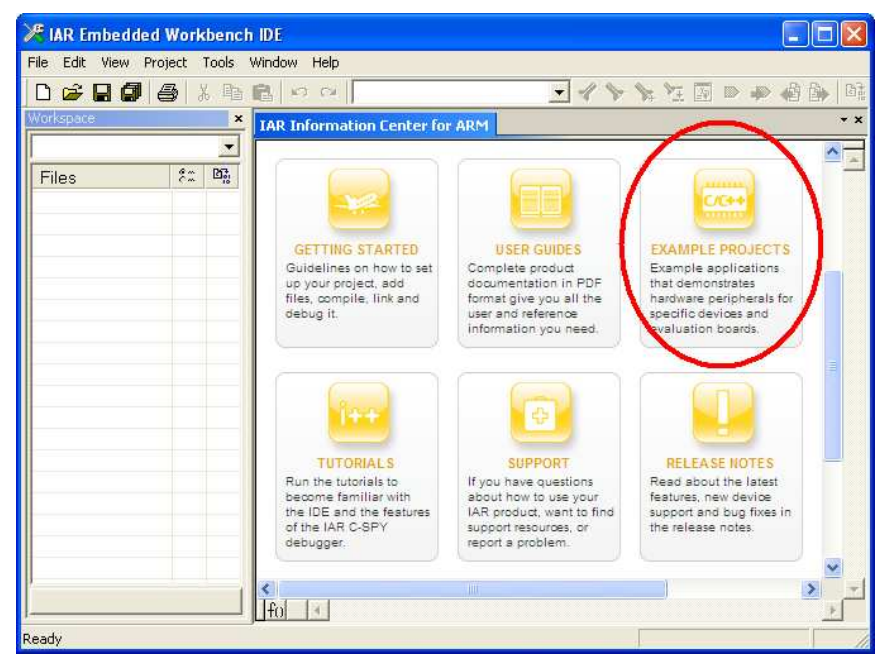

*Figure 2 - IAR Information Center for ARM* 

- **3** Select in order **ST**, **STM32F10xx** and finally your board **IAR-STM32F103ZE-SK**.
- **4** Select the **Buzzer** example.
- **5** Choose a destination folder to save a copy of this project for testing, so that the original project will not be updated for any changes you made during testing.
- **6** Read the Example description in the Editor window or the readme. txt file included in the project.

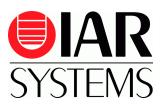

**7** Choose **Project>Make** or click the **Make** button on the toolbar. The project should compile with no errors (you can ignore the warnings).

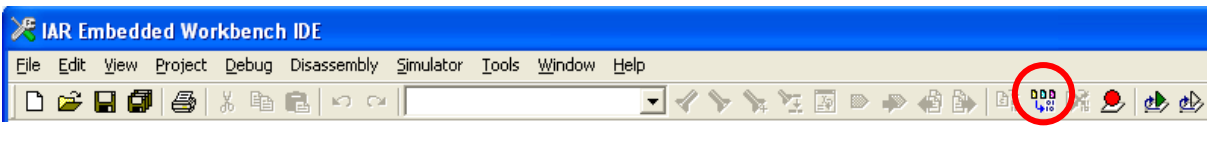

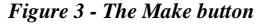

- **8** Choose **Project>Download and Debug** or click the **Download and Debug** button **on** the toolbar to downloaded your program to the development board.
- **9** The file main.c is now open in the editor window and the program is stopped at the start. Click **Debug>Go** or click the **Go** button  $\overrightarrow{C}$  on the toolbar to start the application.
- **10** The LCD is showing an IAR Systems logo. Press the **TAMPER** button; you will hear that the buzzer makes a sound.
- **11** To stop C-SPY, click the **Break** button on the debug bar.
- **12** To exit C-SPY, click the **Stop Debugging** button  $\mathbf{X}$  on the toolbar.

In order to try other example projects included click **Help>Information Center** to bring up the **IAR Information Center** again. Remember to read the project descriptions in each project.

## **Short comments of the example applications included**

In all example applications, there is an Example descriptions or a readme. txt that gives more detailed instructions. Given below are some extra hints.

**Mass Storage** and **USB Mouse:** A separate USB cable is needed to connect your PC and USB-B port.

**Stepper Motor Demo:** +5v external power might be needed (Pin 7 and 8 should be closed on PWR\_SEL).

**Virtual COM:** After you press the **Go** button, a separate USB cable is needed to connect your PC and **USB-B** port. You will also be asked to install the Virtual COM driver from

\Program Files\IAR Systems\Embedded Workbench x.x Kickstart\arm\examples \ST\STM32F10x\IAR-STM32F103ZE-SK\VirtualCom\VirCOM\_Driver\_XP.

After this you should be able to find **IAR Virtual COM port** under **Device Manager>Ports (COM& LPT).** 

**Test Demo:** The code size of this example exceeds the 32K limit. Please download and test on the 30-day evaluation edition (**http://www.iar.com/downloads**).

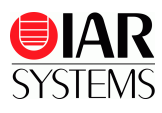

## **Running IAR PowerPac BSP**

When IAR Embedded Workbench is installed, it will also automatically install an IAR PowerPac evaluation edition along with it.

- **1** From the IAR Embedded Workbench IDE, choose **Project>Add Existing Project** and navigate to your local copy of the BSP directory, select **Start\_STM32\_HD.ewp** and click **Open**.
- **2** Rebuild and run the application (repeat step 7-10 as above), the application will start two periodic tasks that blink the LEDs (make sure that the jumpers on **STAT1\_E** and **STAT2\_E** are closed).

To try other example applications included in the Application/Excluded group. Use drag and drop to move the RTOS start application OS\_Start\_LEDBlink.c from the folder Application into the folder Application\Excluded. Then move the example application of choice from the folder Excluded into the folder Application, rebuild and run.

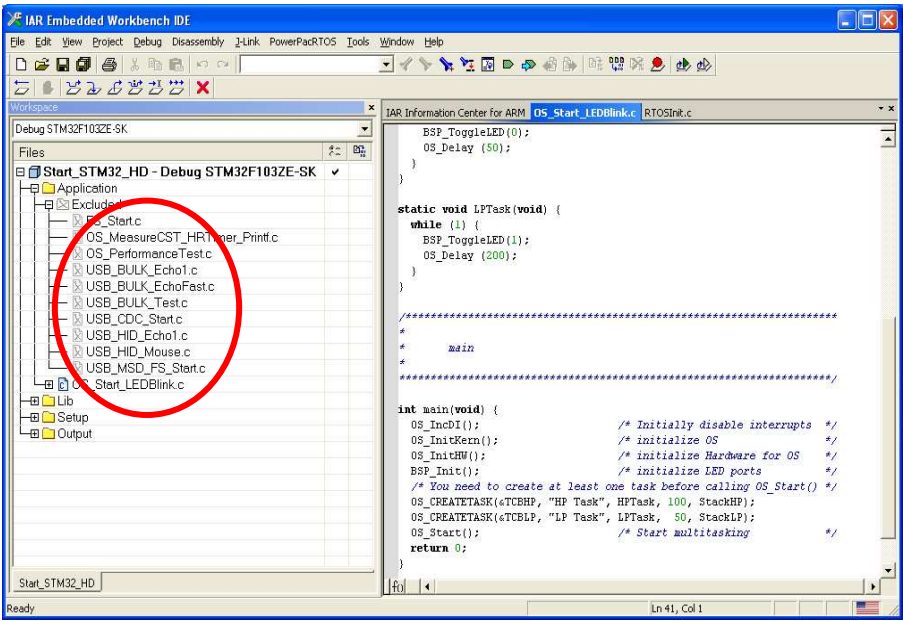

*Figure 4 - Try other examples by exchanging the active file* 

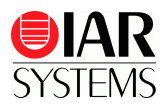

## **Hints and troubleshooting**

## **Change debug interface between JTAG and SWD**

On the STM32 Cortex-M3 device, you can choose between two different debug interfaces – the standard JTAG interface or the SWD (serial wire debug) interface. When you have started IAR Embedded Workbench for ARM, you can change the debug interface used through the project options:

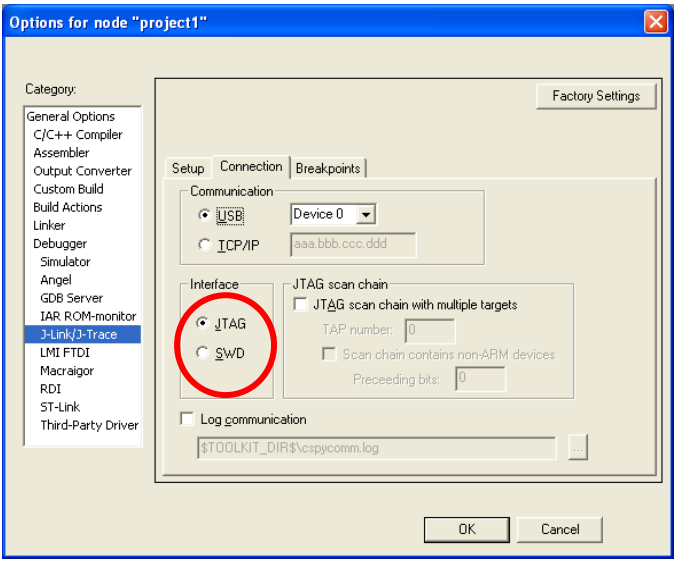

*Figure 5 - Choose JTAG or SWD debugger interface* 

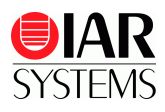

# **Jumper descriptions**

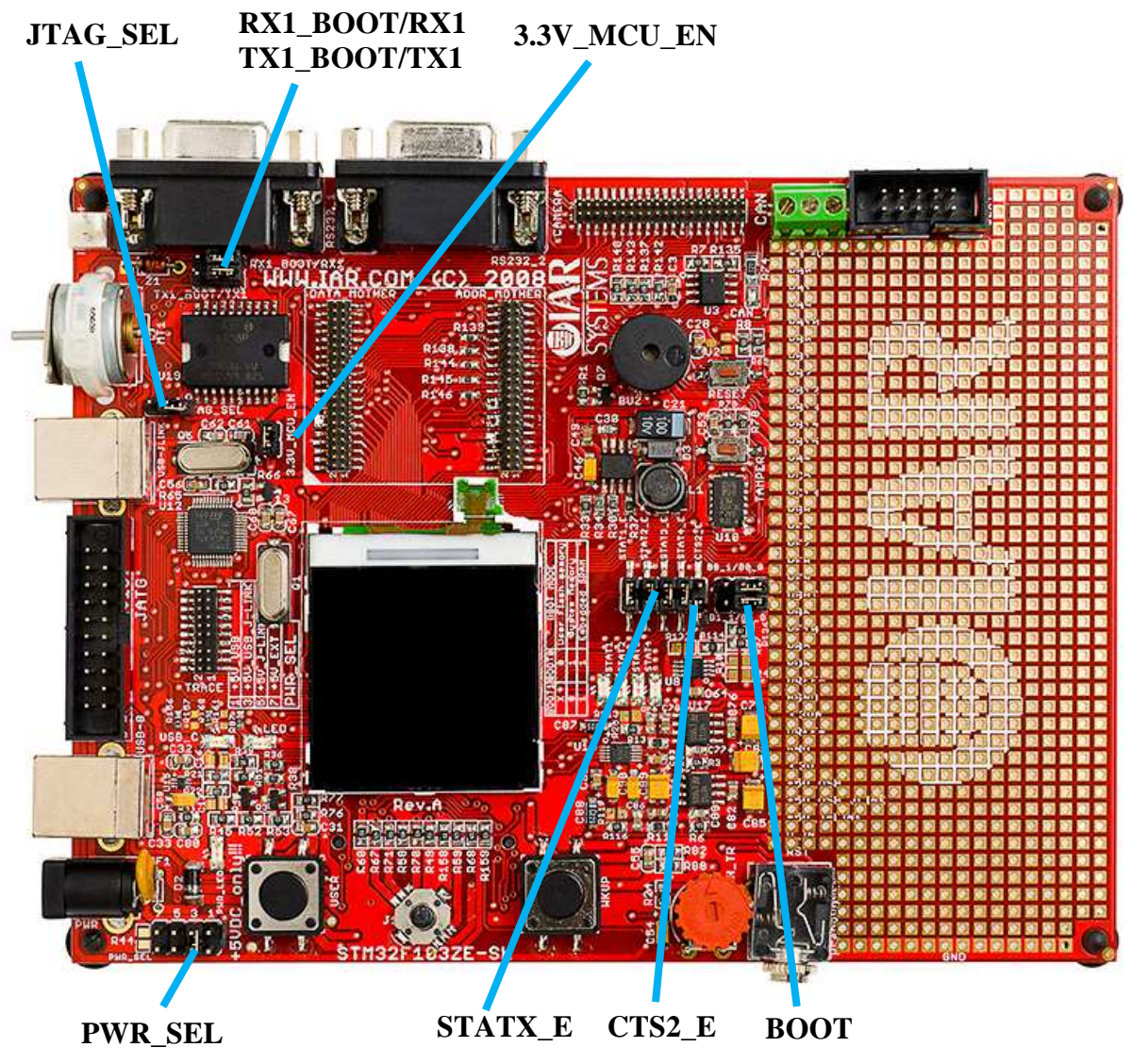

*Figure 6 – evaluation board jumpers* 

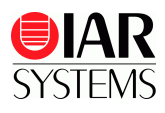

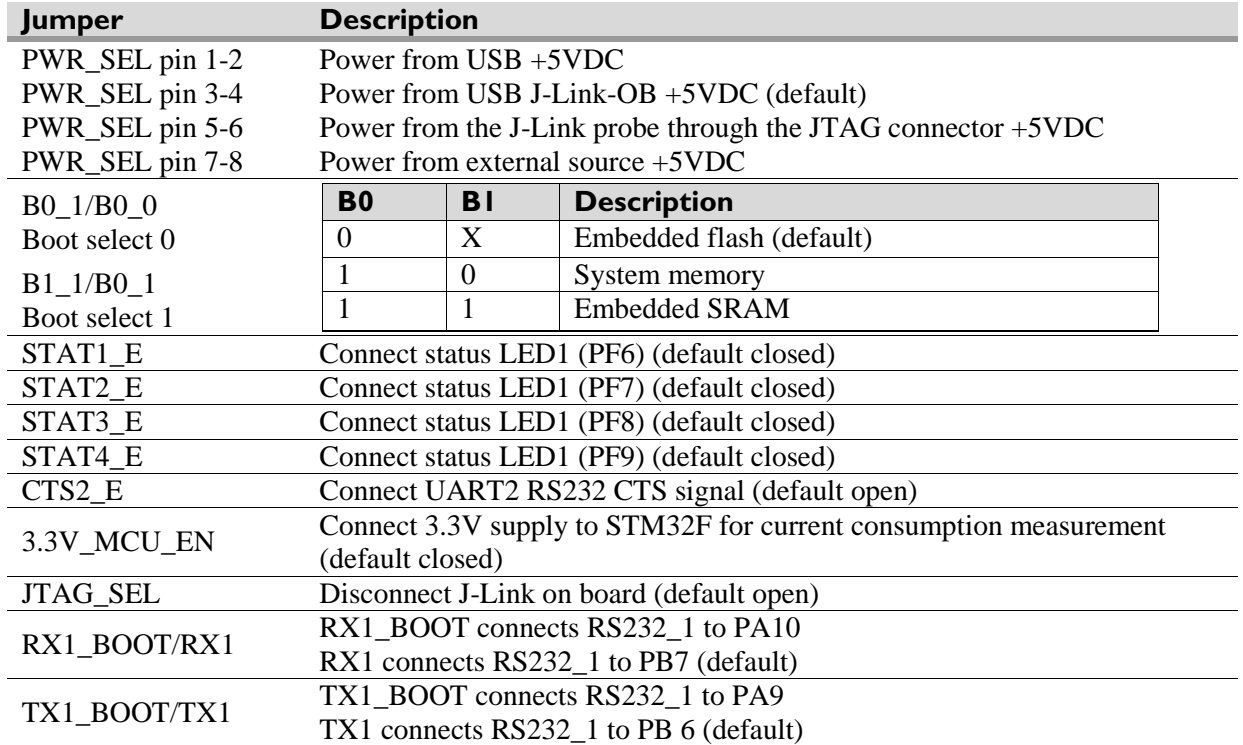

*Table 2 - Jumper settings* 

Note: Square pads indicate pin 1.

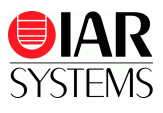

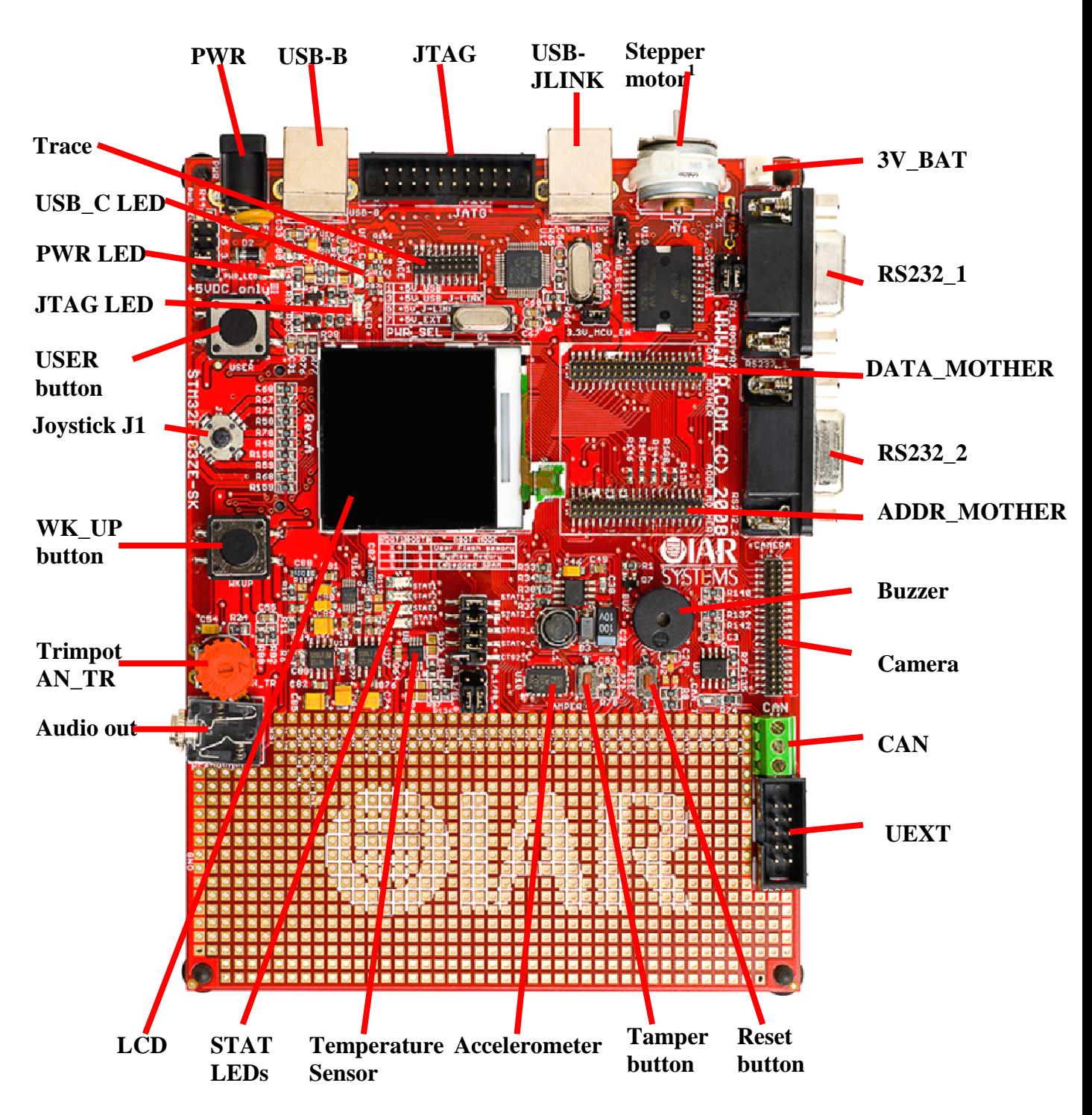

#### **Board layout**

*Figure 7 – evaluation board connectors* 

<sup>1</sup>The stepper motor needs 700 mA. Supply the board with external power when using it.

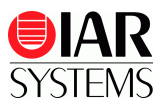

## **Input/output**

The **USER** button is connected to the STM32F103ZE pin 93 (PG8). The **WKUP** button is connected to the STM32F103ZE pin 34 (PA0/WKUP/USART2\_CTS/ ADC123\_IN0/TIM5\_CH1/TIM2\_CH1\_ETR/TIM8\_ETR). The **TAMPER** button is connected to the STM32F103ZE pin 7 (PC13/TAMPER-RTC). The **RESET** button is connected to the STM32F103ZE pin 25 (NRST). The joystick **J1**'s right is connected to the STM32F103ZE pin 92 (PG7/FSMC\_INT3). The joystick **J1**'s left is connected to the STM32F103ZE pin 127 (PG12/FSMC\_NE4). The joystick **J1**'s down is connected to the STM32F103ZE pin 128 (PG13/FSMC\_A24). The joystick **J1**'s up is connected to the STM32F103ZE pin 129 (PG14/FSMC\_A25). The joystick **J1**'s center button is connected to the STM32F103ZE pin 132 (PG15). A power-on **PWR** LED shows that the board is powered on. The **STAT 1** LED is connected to the STM32F103ZE pin 18 (PF6/ADC3\_IN4/FSMC\_N/ORD). The **STAT 2** LED is connected to the STM32F103ZE pin 19 (PF7/ADC3\_IN5/FSMC\_N/REG). The **STAT 3** LED is connected to the STM32F103ZE pin 20 (PF8/ADC3\_IN6/FSMC\_N/OWR). The **STAT 4** LED is connected to the STM32F103ZE pin 21 (PF9/ADC3\_IN7/FSMC\_CD). The LED by the name **LED** indicates the JTAG status. The **USB\_C** LED indicates that information is sent over USB. A trimpot **AN\_TR** is connected to the STM32F103ZE pin 44 (PC4/ADC12\_IN14). A color LCD display with a resolution of 132x132 pixels.

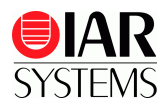

# **Prototyping area**

The prototyping area permits adding of new components.

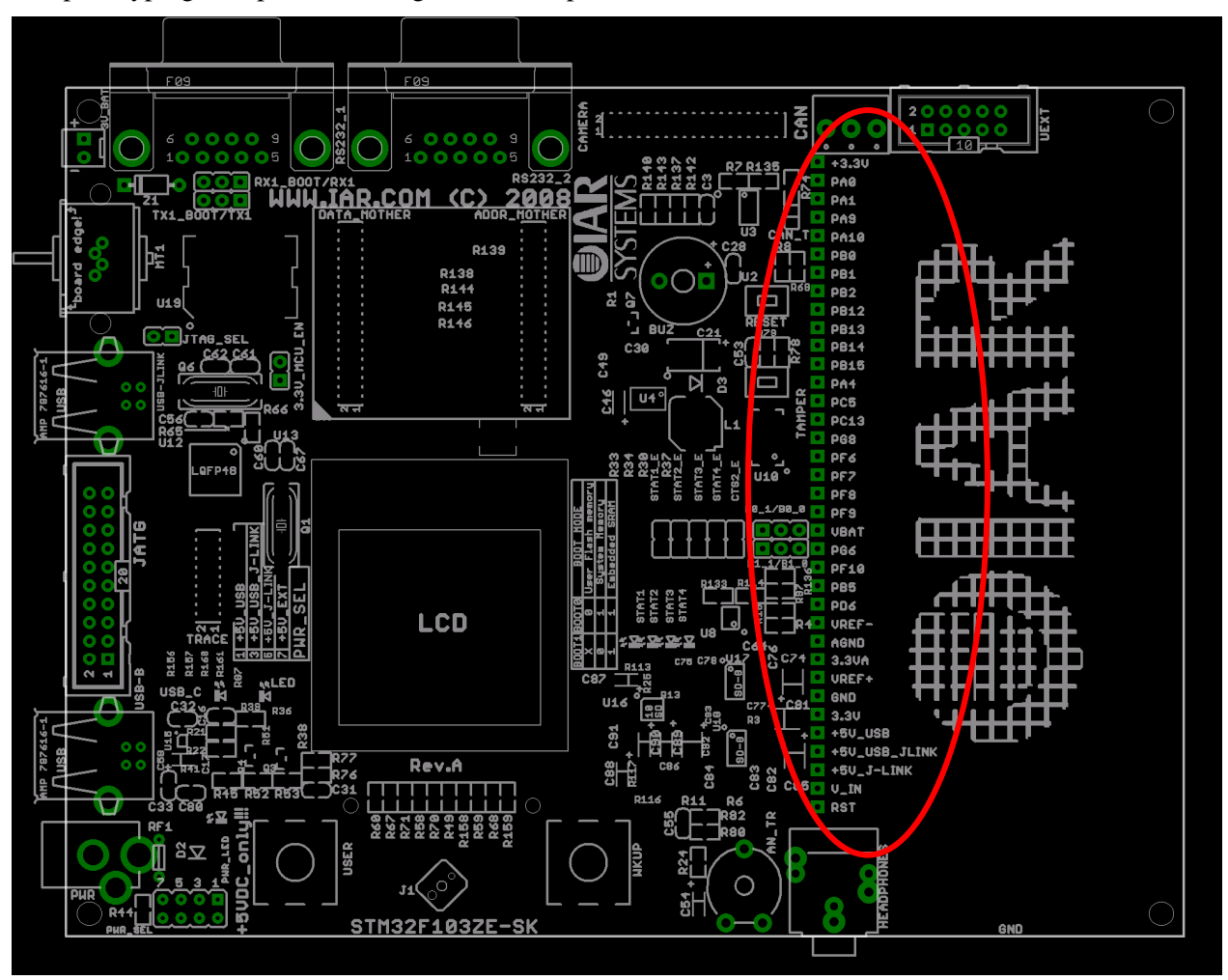

*Figure 8 - Pins connected to the prototyping area* 

## **Clock circuit**

The oscillator **Q1** at 8 MHz is connected to the STM32F103ZE OSC\_IN pin and the OSC\_OUT pin.

The oscillator **Q2** at 32.768 kHz is connected to the STM32F103ZE PC14/OSC32\_IN pin and the PC15/OSC32\_OUT pin.

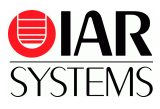

#### **External connectors description**

#### **JTAG**

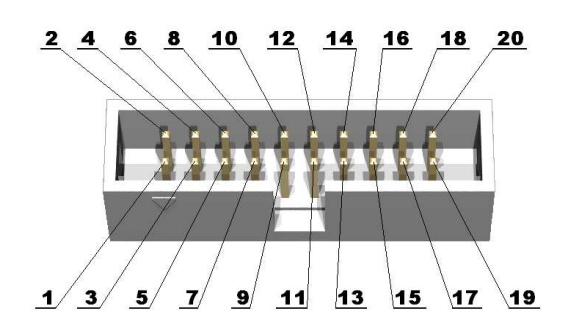

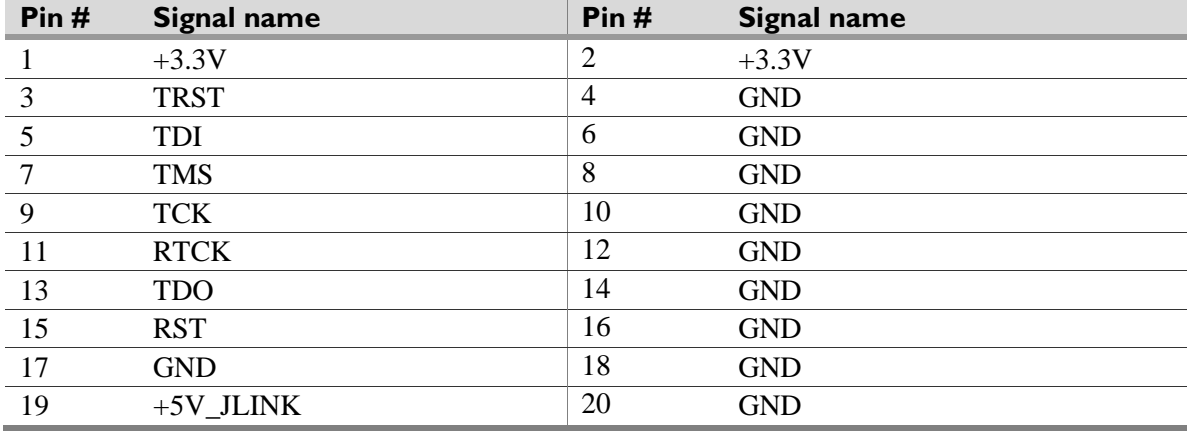

**TDI** Input **Test Data In**. This is the serial data input for the shift register.

**TDO** Output **Test Data Out**. This is the serial data output for the shift register. Data is shifted out of the device on the negative edge of the TCK signal.

**TMS** Input **Test Mode Select**. The TMS pin selects the next state in the TAP state machine.

**TCK** Input **Test Clock**. This allows shifting of the data in, on the TMS and TDI pins. It is a positive edge triggered clock with the TMS and TCK signals that define the internal state of the device.

**TRST** Input **Test Reset**. This signal resets the JTAG controller.

**RTCK** Output **Return Clock**. This is a synchronization signal which the JTAG connector uses to acknowledge that it is ready to receive/transmit.

JTAG is used for programming and debugging the MCU.

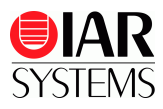

## **RS232\_1**

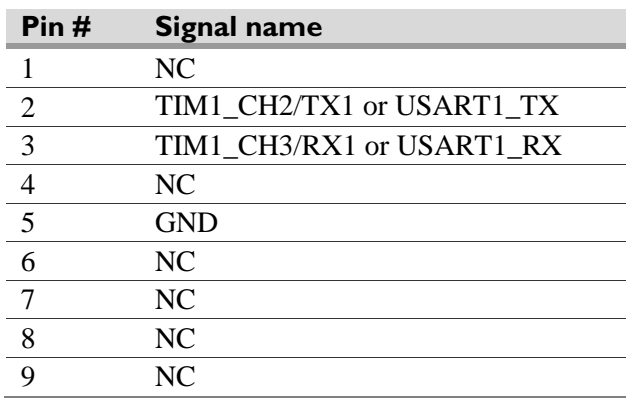

## **RS232\_2**

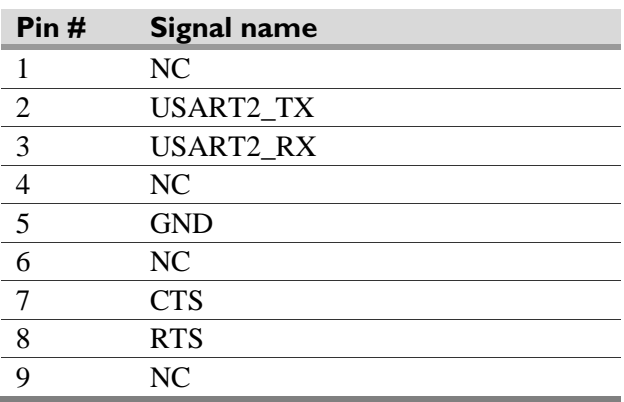

## **UEXT**

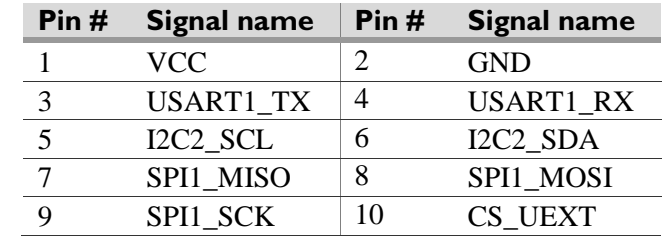

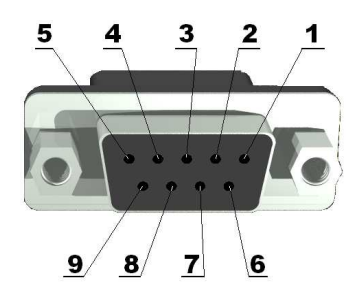

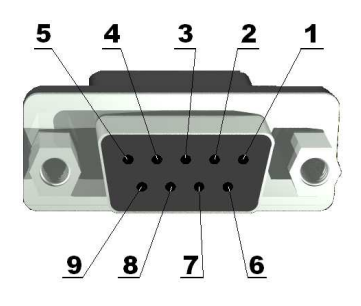

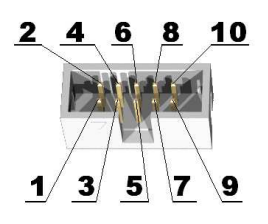

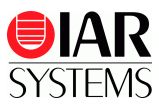

#### **SD/MMC card slot**

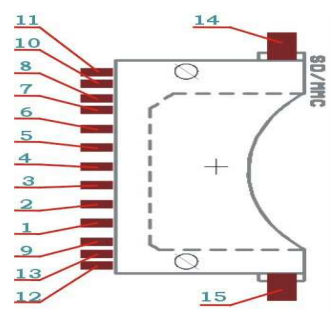

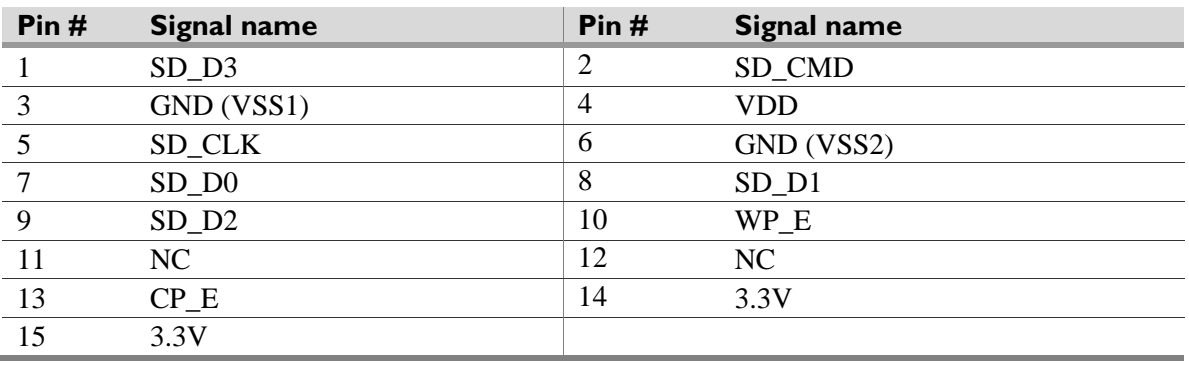

**SD\_D0-3** I/O **Memory Card Interface Data 0-4**. These are the data lines for the SD/MMC connector. They could be both input and output for the MCU depending on the data flow direction.

**SD\_CMD** Output **Memory Card Interface Command**. This is a command sent form the processor to the memory card and as such it is output from the processor.

**SD\_CLK** Output **Memory Card Interface Clock**. This signal is output from the MCU and synchronizes the data transfer between the memory card and the MCU.

**WP\_E** Input **Write Protect**. This signal is input for the MCU.

**CP\_E** Input **Card Present**. This signal is input for the MCU.

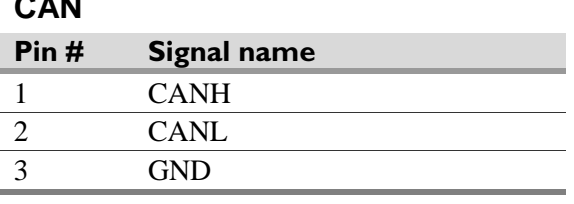

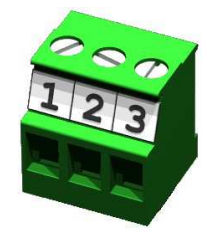

**CAN** 

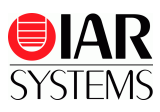

## **Audio Out**

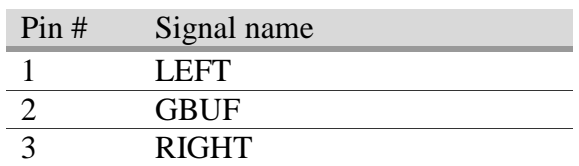

**LEFT** Output **Left channel output**. **GBUF** Output **Virtual ground for audio output**. **RIGHT** Output **Right channel output**.

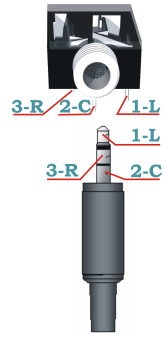

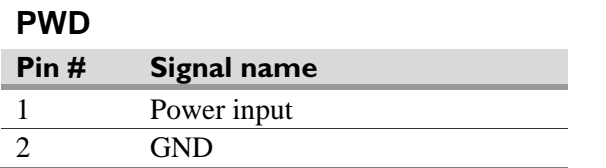

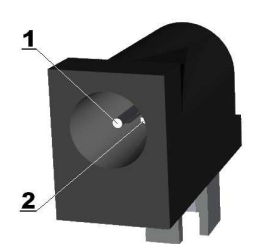

The power input should be +5 VDC, 500 mA (700 mA when the stepper motor is used).

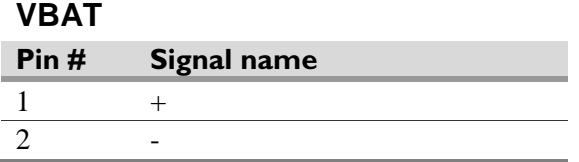

The RTC (real-time clock) and backup registers can be powered by VBAT. The voltage should be 1.8 to 3.6 V.

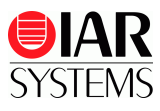

#### **Trace**

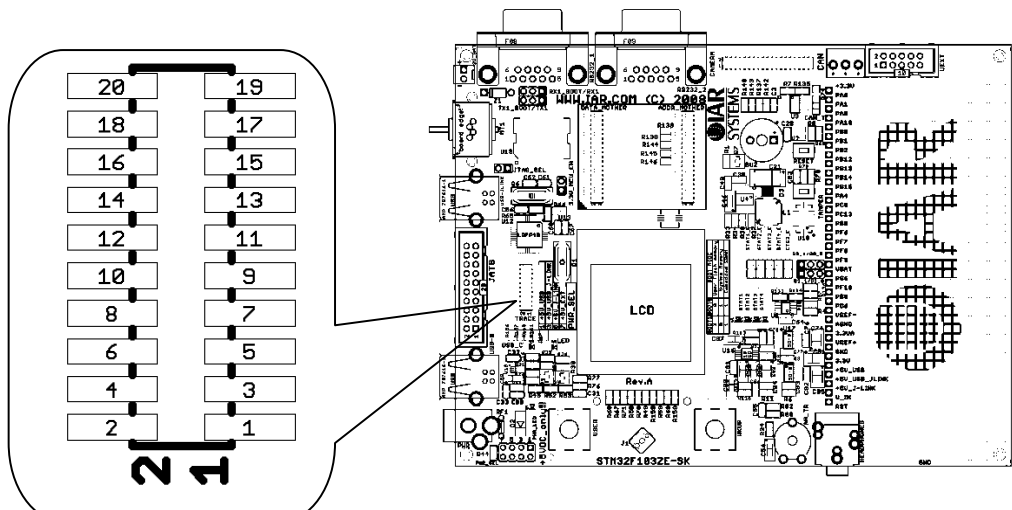

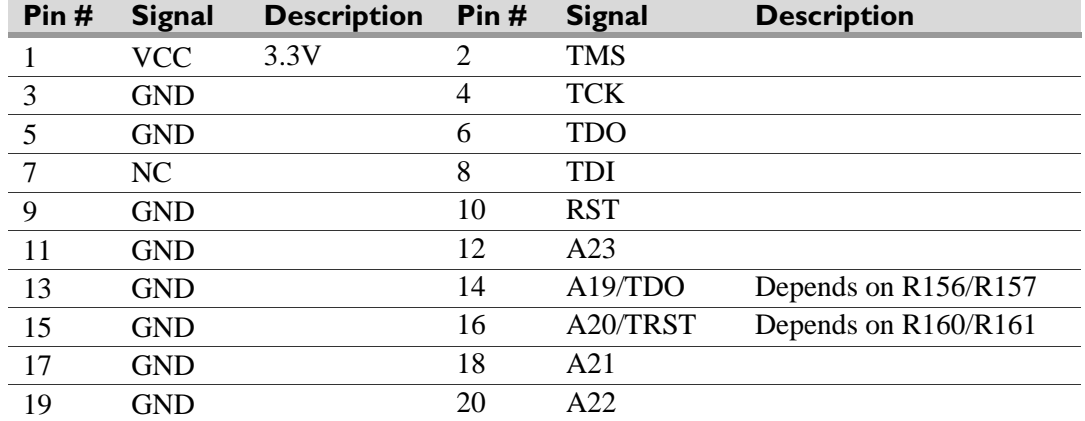

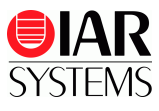

## **ADDR\_MOTHER**

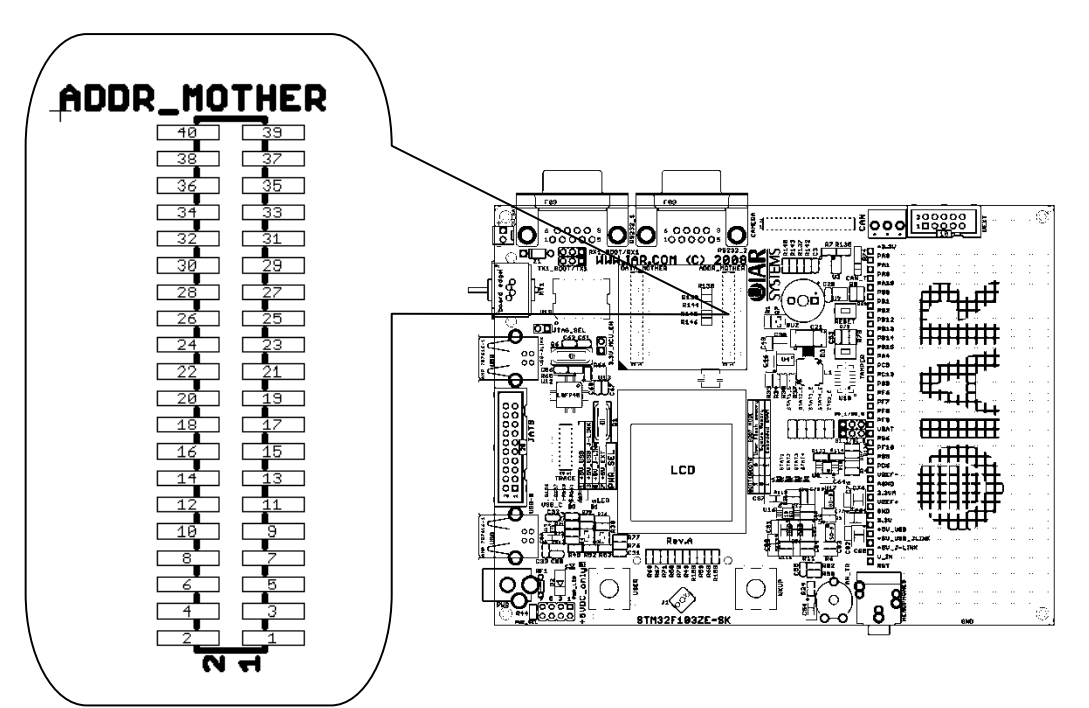

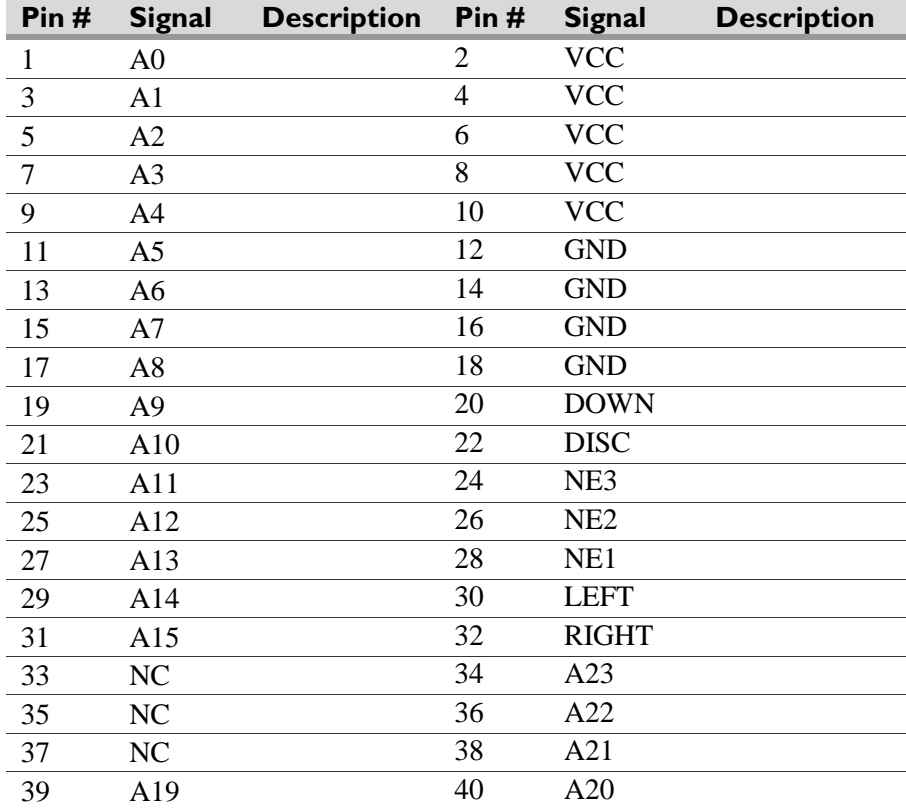

## **DATA\_MOTHER**

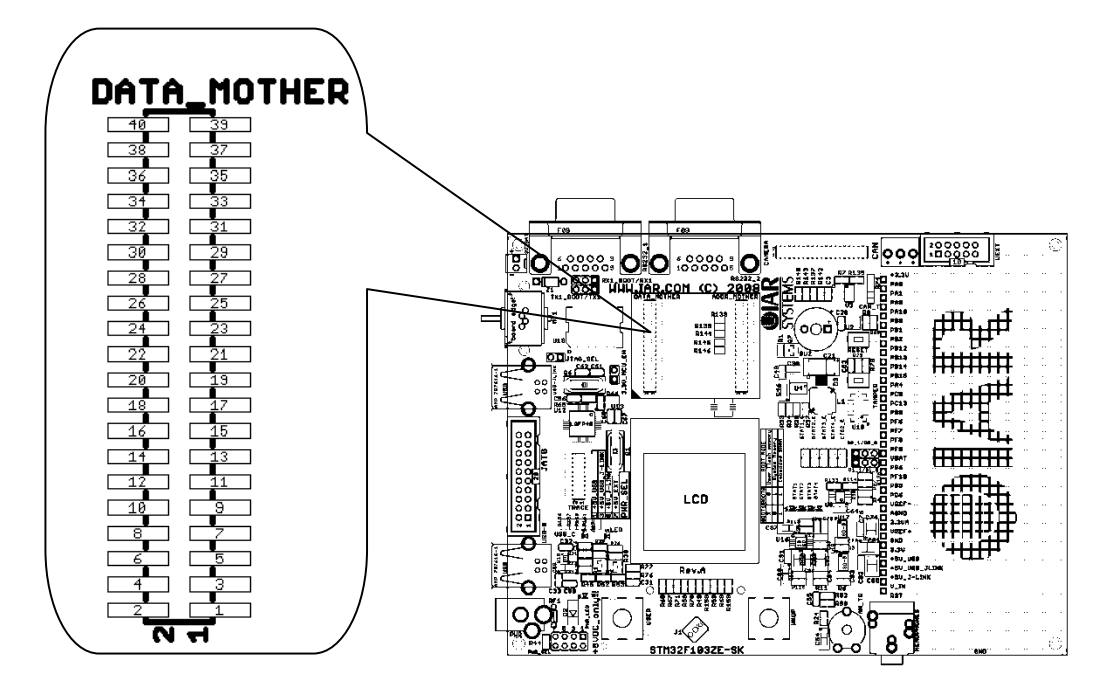

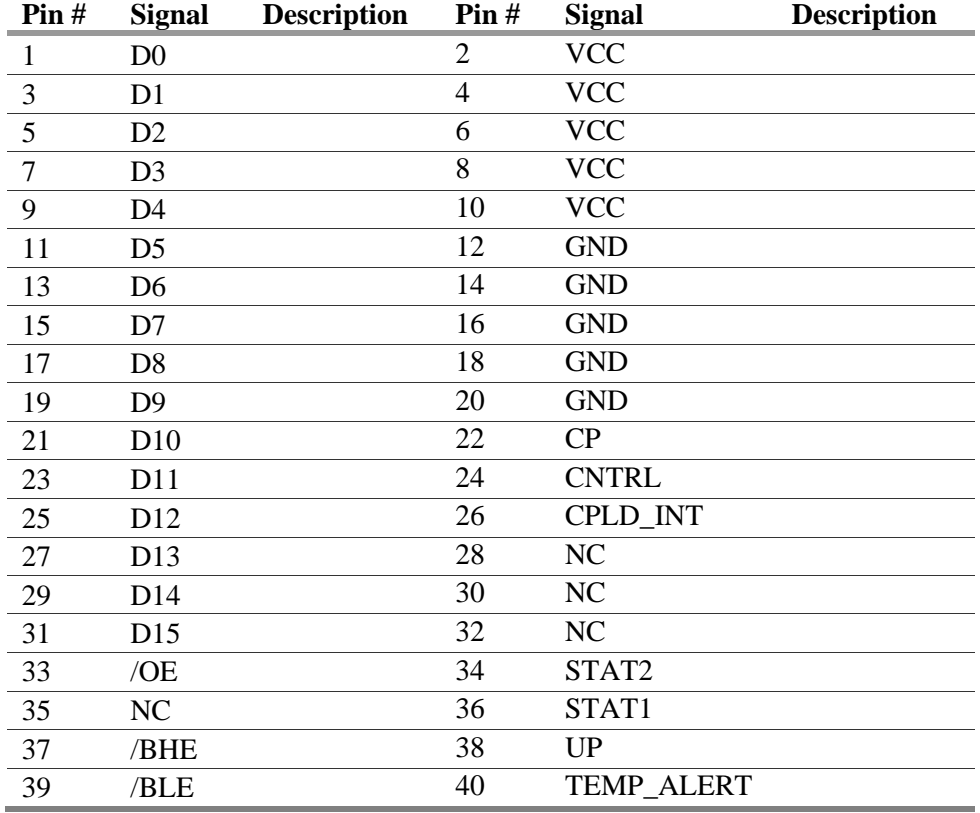

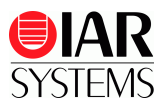

#### **CAMERA**

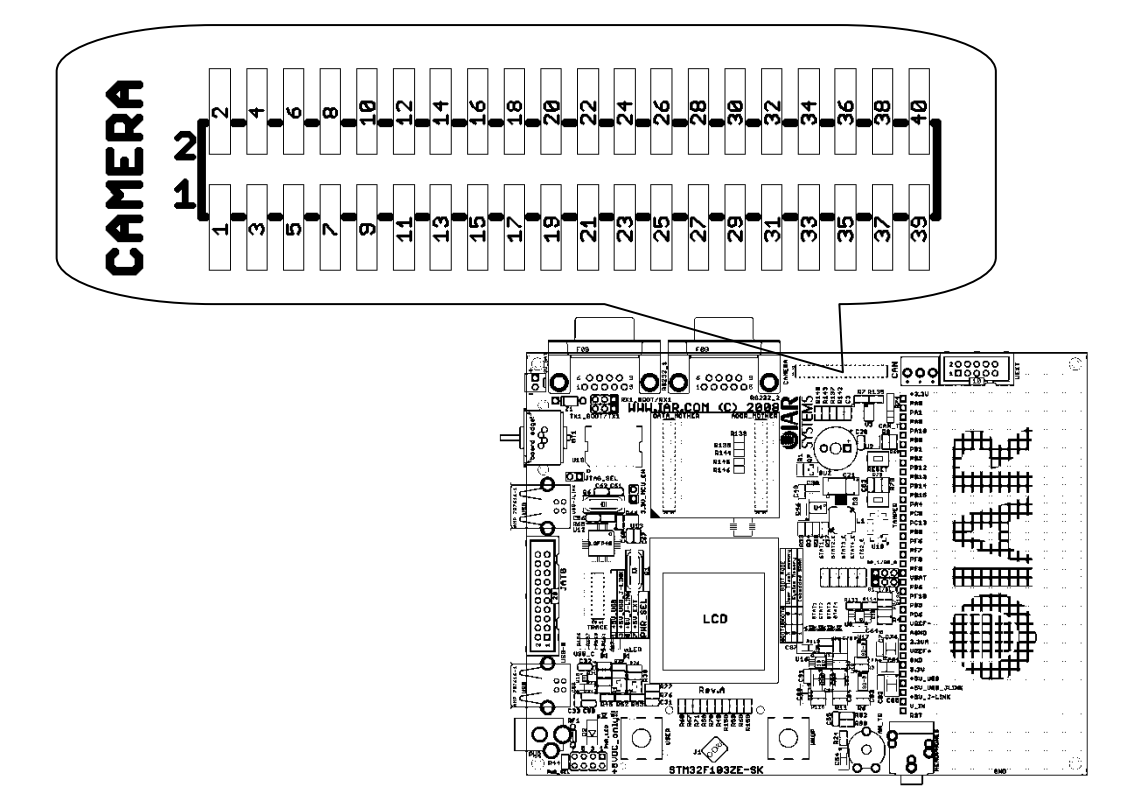

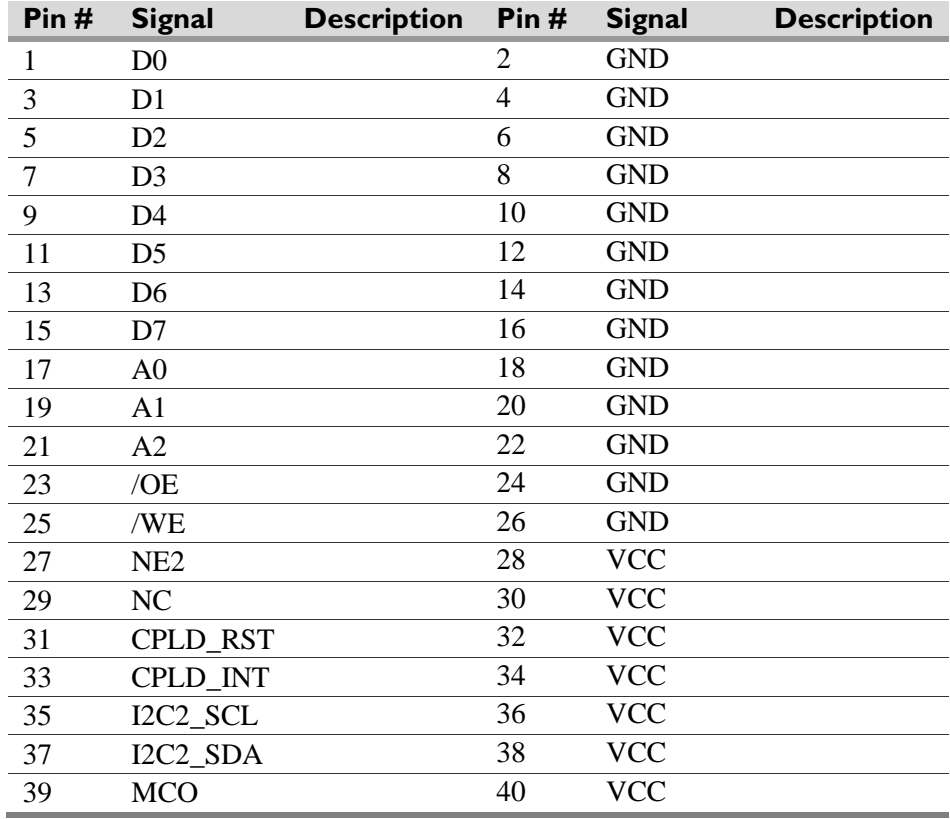

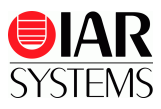

#### **Troubleshooting**

If you are unable to find the cause of a problem, try resetting the evaluation board by using the reset button on the board. Then restart the C-SPY Debugger in the IAR Embedded Workbench IDE. You can also try disconnecting and reconnecting the power to the evaluation board, pressing the reset button and then restarting C-SPY.

#### **Disclaimer**

Information given in this document is intended as a help for the user. IAR Systems shall not be held liable for any losses or problems arising from using the information given in this document.

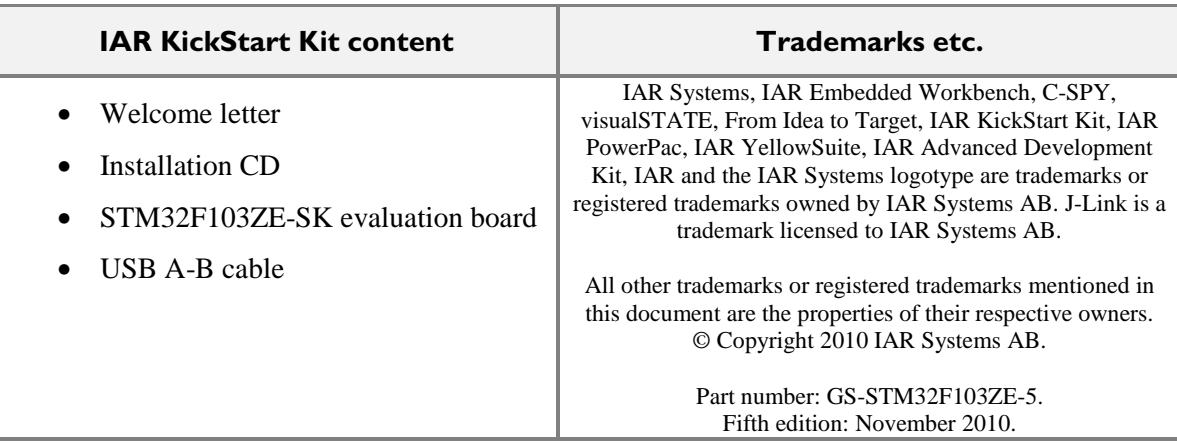